## **GUÍA PARA ENVIAR LEER Y ENVIAR UN CORREO**

## 1. LEER UN MENSAJE RECIBIDO O CONSULTAR MENSAJES

1.1 En la pantalla principal clicar sobre mis mensajes en la barra lateral izquierda. Se desplegará un menú y debemos seleccionar mi correo. Se abrirá una nueva página de servicio de mensajería electrónica OUTLOOK.

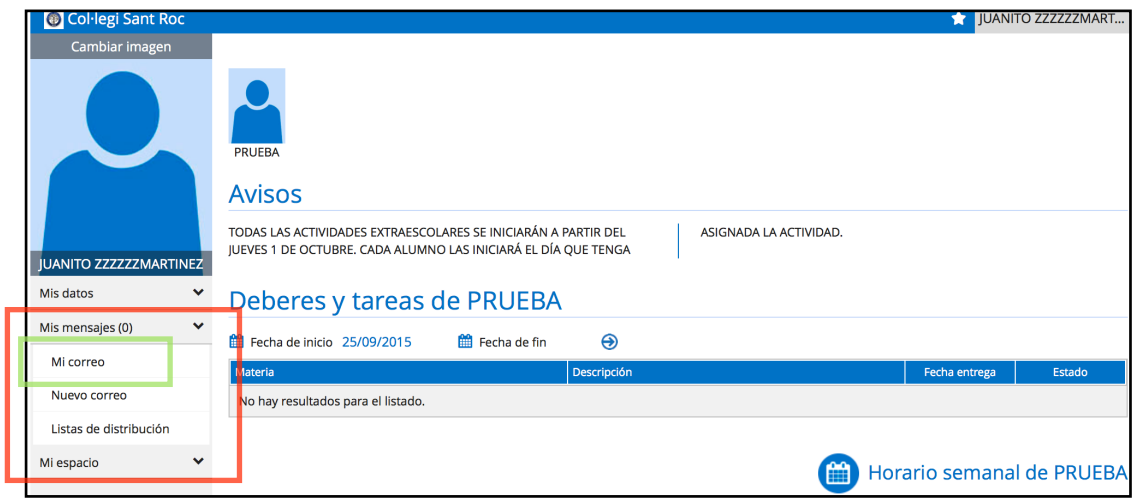

1.2 Se pueden consultar los correos recibidos en la bandeja de entrada.

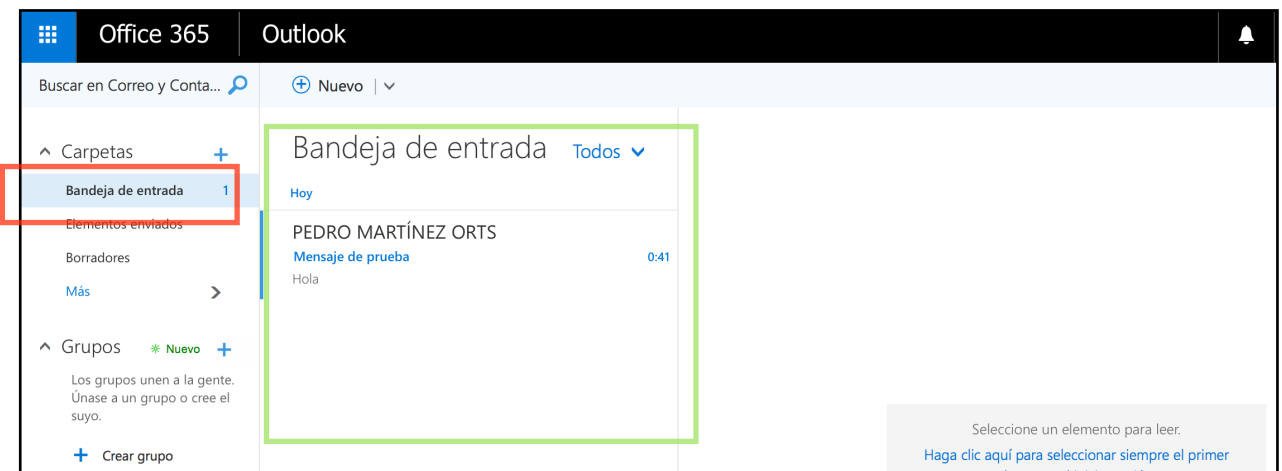

1.3 Para contestar el correo, eliminarlo y muchas más opciones pinchar en la flechita remarcada. ATENCIÓN: Se debe pinchar en la pestaña desplegable porque si se hace clic en responder a todos, el mensaje lo recibirán los contactos que también han recibido el mismo correo.

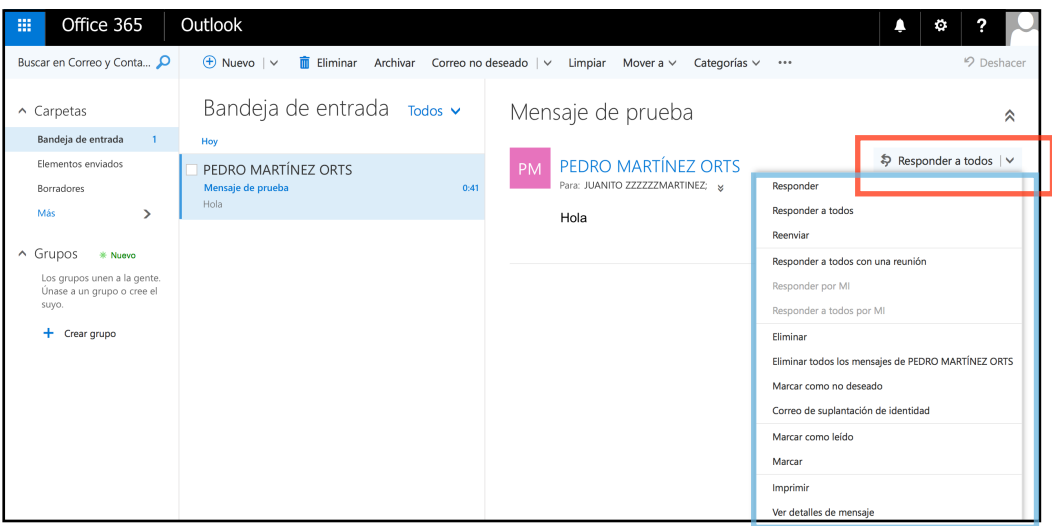

## 2. ENVIAR UN CORREO

2.1 En la pantalla principal clicar sobre mis mensajes en la barra lateral izquierda. Se desplegará un menú y debemos seleccionar nuevo correo.

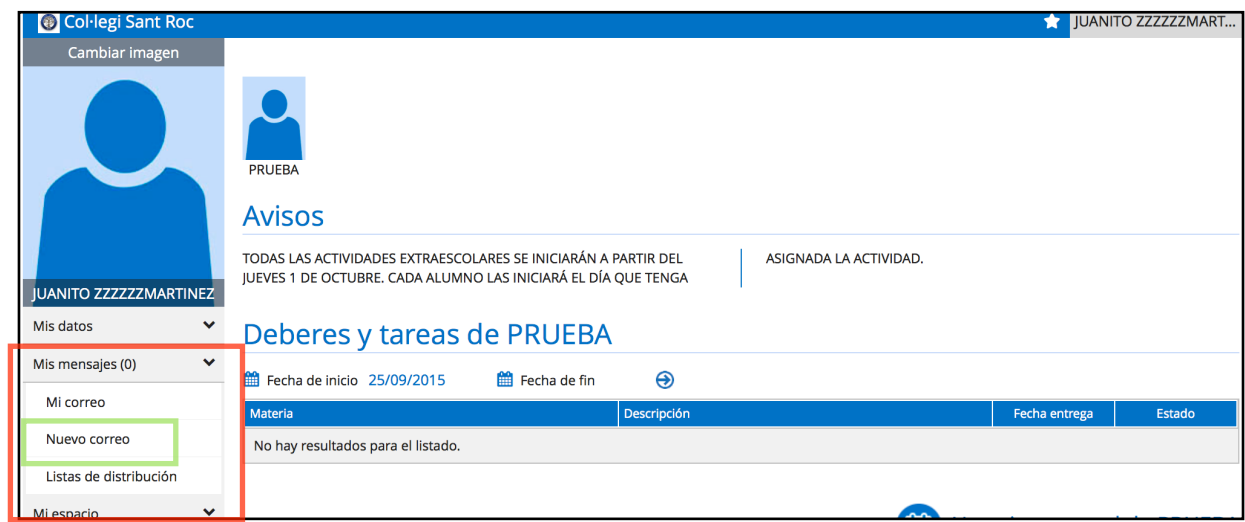

2.2 Para seleccionar el destinatario del correo hacer clic en el cuadro situado debajo de "Para". Se abrirá un nuevo cuadro.

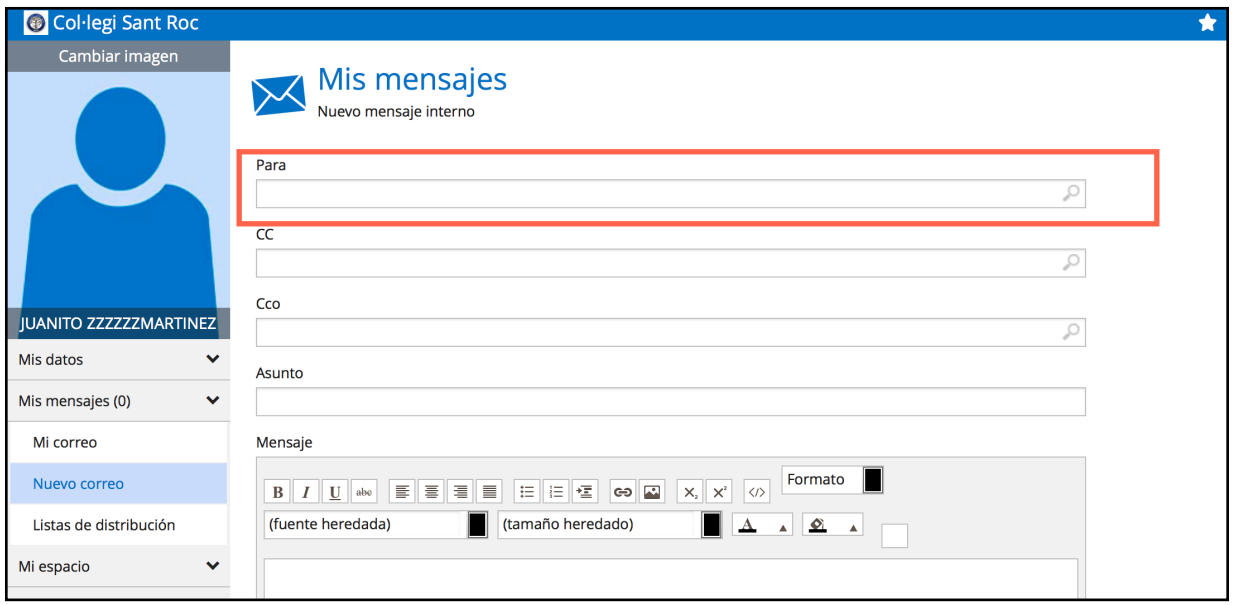

2.3 En el cuadro de búsqueda: Seleccionar el nombre del hijo, el curso y hacer clic en buscar.

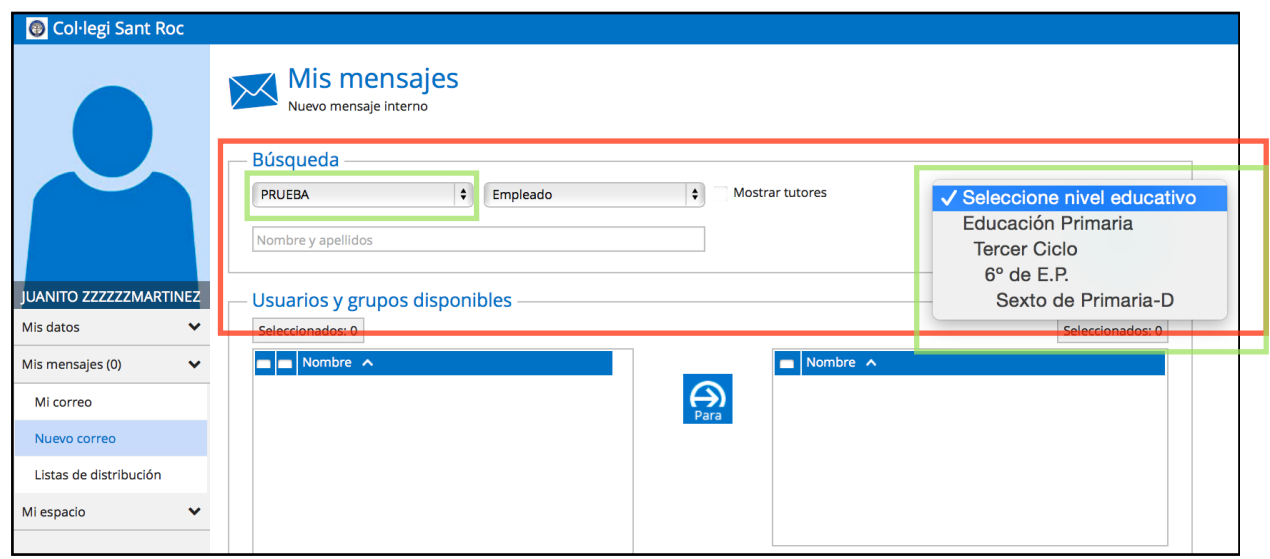

2.4 Al hacer clic en buscar aparecerán todos los profesores que imparten clase al alumno en el cuadro lateral izquierdo. Se debe marcar el destinatario del correo, y pulsar **en la finale e**n momento el nombre del destinatario aparecerá en el cuadro de la derecha. Para finalizar la selección hacer clic en "Aceptar".

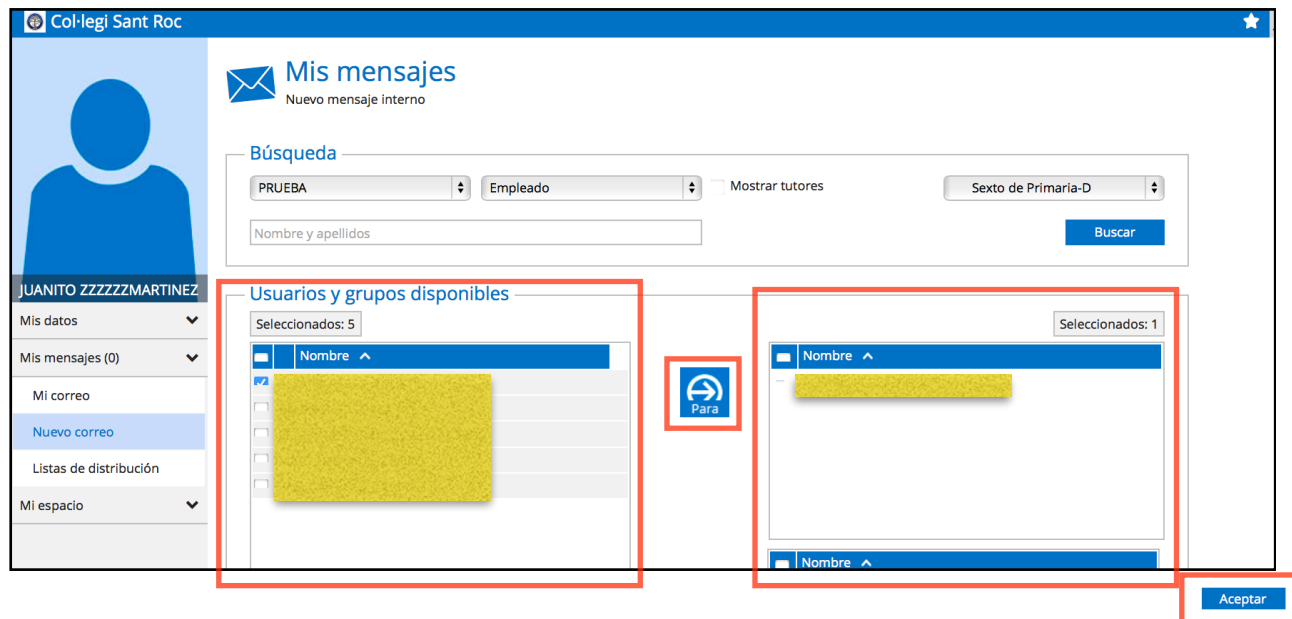

2.5 Rellenar el resto de cuadros: el asunto y el cuadro central donde se redacta el contenido del correo. Una vez finalizado hacer clic en enviar.

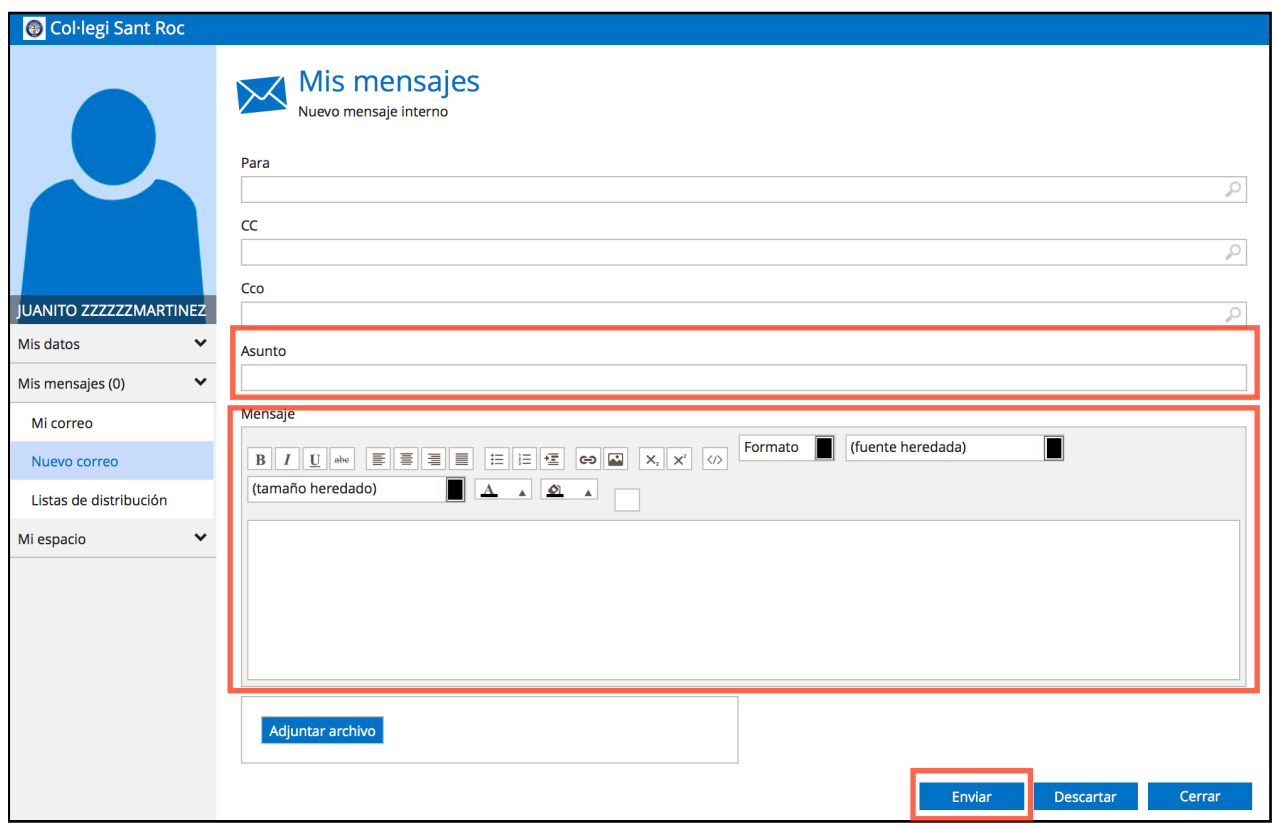